# File by OCR Manual December 19, 2007

# eDocFile, Inc.

2709 Willow Oaks Drive Valrico, FL 33594 Phone 813-413-5599 Email sales@edocfile.com www.edocfile.com

# File by OCR

## Purpose:

The purpose of File by OCR is to automatically file a document by is contents. File by OCR will allow a user to extract data contained in a document, build a file naming and storing structure on the captured values and create a CSV file for importation into a document management system.

File by OCR has the capability to monitor an unlimited number of file folders that contain different document types to be processed, making it ideal for use with a copier that has a scan to file option. The program also supports Twain Scanners and has an easy to use interface that correctly places the file in the correct folder for processing.

The program relies completely on OCR technology which is not 100 percent accurate, when setting the program up the user should take this into consideration and capture enough data so that they can be assured that if the document is not found on the first search it can be found on a subsequent search.

If possible the user should consider formatting their documents so that mission critical data is placed on the document in large characters using an OCR font. For instance a work order number or invoice number, properly formatted and captured would allow the user to go directly to the document.

Unlike typical zonal OCR programs, File by OCR uses Optical Character Recognition on the entire document and then parses the data contents, allowing the user to easily capture data from multi-page documents and documents of various lengths such as sales receipts.

System Requirements:

XP Windows 2000 Microsoft Office Document Imaging If not using a Copier that scans to a file folder on a network a Twain Compatible Scanner

## How it works:

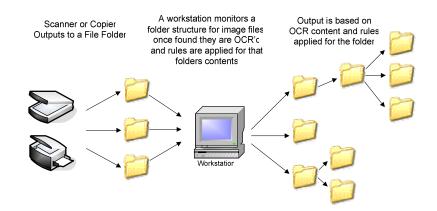

The user scans a file into a folder on the network, this folder is monitored and the file is OCR'd. Once this is completed, the data is parsed and processed based on a set of rules that relate to the input folder. For instance sales receipts could go into one folder and work orders into another. When the folder is processed the rules would be applied for receipts in all documents in folder "A" and if the document was in folder "B" the work order rules would be applied.

# Setting up a simple process:

## Step 1 – Acquire an image to process

If using a Copier create an Output folder on the network and have the image files arrive as tiff files, and go to Step 2.

#### Setting up Scanning

Click on Start/All Programs/File by OCR/Setup/Scanning Profile Manager

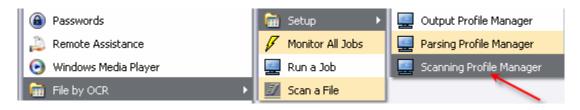

A Window will open

| 🖳 Profile Manager 🛛 🔀              |  |  |
|------------------------------------|--|--|
| 🖅 Scanning Profile Manager         |  |  |
|                                    |  |  |
| Scanning Manager                   |  |  |
|                                    |  |  |
| Scan File                          |  |  |
| New Open Delete Exit               |  |  |
| Copyright© eDocFile Inc. 2004-2007 |  |  |

#### Click on New

| 🔜 Scan Job Setup                                                                                                    | $\overline{\mathbf{X}}$              |  |
|----------------------------------------------------------------------------------------------------|--------------------------------------|--|
| Z Setup Scanning Job                                                                                                    |                                      |  |
|                                                                                                    |                                      |  |
| Work Orders Name this Job - this is how it will appear in the drop down list Select Output File Folder -if it does not exist it will be created |                                      |  |
| C:\workordersin                                                                                                    | Browse                               |  |
| Enter a File Name workorders                                                                                                    | Check to create Multi-Page Tif files |  |
| Copyright© eDocFile Inc. 200                                                                                                    | 04-2007 Continue Exit                |  |

Enter a name for the type of document to be processed. This name will appear in a drop down list when scanning. An unlimited number of names can be used, so it can be used to create an index value, for instance if you want to index the work order by the person that did the work, you could have it Bobs Work Orders and scan all of his work orders with this job. Or if processing receipts from different departments it could be called Pro Shop Dining Room or Mens Grill if they came from a club.

In most cases the documents to be processed will be single pages, if multi-page files are to be created place a check in the "Check to create Mulit-Page Tif files" box.

Click on Continue to finish setting up scanning.

#### Scanning a File

Click on Start/All Programs/File by OCR/Scan a File

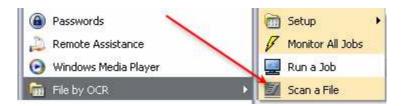

A new Window will open

| 🗾 Scan Files |                           |
|--------------|---------------------------|
| <i>≣</i> / 9 | Scan a File               |
|              | Select Profile            |
| Work O       | rders 🗸                   |
| Scar         | r File Exit               |
| Copyright    | © eDocFile Inc. 2004-2007 |

Select the Document Type from the Drop Down List and click on Scan File

Note: The scanner interface will be the one for the default twain device on the PC. The menu shown here is for a fujitsu 4120c.

| 불 TWAIN Driver (32)                                                                                                    |                                                                                                    | ×                                                                                                    |
|----------------------------------------------------------------------------------------------------|----------------------------------------------------------------------------------------------------|----------------------------------------------------------------------------------------------------|
| 0 1 2 3 4 5 6 7 8<br>0<br>1<br>1<br>1<br>1<br>1<br>1<br>1<br>1<br>1<br>1<br>1<br>1<br>1                                           | Image Scanner: fi-4120Cdj<br>Setting Files: 00 : Current S<br>Resolution<br>300 x 300<br>900 dpi<br>Predefine<br>Enable Software IPC<br>Front | 16MB       Browse         etting       Config         Scan Type:       Image: Config         ADF (Front Side)       Image: Config         Paper Size:       Image: Config         Letter (8.5x11in)       Image: Config         Individual Setting       Image: Config |
| 9<br>10<br>11<br>12<br>13<br>14<br>Scanning Area[ inch ]<br>Left: 0.000 Top: 0.000<br>Width: 8.500 Length: 11.000<br>Scan Preview | Image Mode:<br>Black & White<br>Black/White:<br>Static Threshold<br>Halftone:                                                                 | Brightness:<br>128<br>Threshold:<br>Contrast:<br>128<br>128<br>128<br>128<br>128<br>128                                                                                                    |
| Close Reset TWAIN driver. Press [F1] key to show help.                                                                            | Option                                                                                                    | Help About<br>Data Size about: 1.0MB                                                                                                    |

Check the paper size and set the resolution to 300 X 300 and the image mode to Black and White, and click on Scan. When finished scanning click on Close. When scanning a multi-page document, place an entire document in the scanner, one at a time. When it is finished scanning the document, click on scan again. When scanning single page document it makes no difference if they are scanned in a batch or not, they will all be separated into single files.

| 🗾 Scan Files 🛛 🛛 🔀 |                                                             |
|--------------------|-------------------------------------------------------------|
|                    | <i>≣</i> ∕∕ Scan a File                                     |
|                    | Select Profile                                              |
|                    | Work Orders                                                 |
|                    | Scan File Exit Scan File Copyright© eDocFile Inc. 2004-2007 |

When finished scanning click on Exit

# Step 2 – Setting up parsing

This is the most difficult part of the setup process, as the OCR text may not always produce consistent results. To compensate for this the parsing is very flexible and if it cannot parse the documents correctly, contact eDocfile and supply us with some sample images. There is no one best way to parse the data, some items can be parsed many different ways.

To begin click on Start/All Programs/File by OCR/Setup/Parsing Profile Manager.

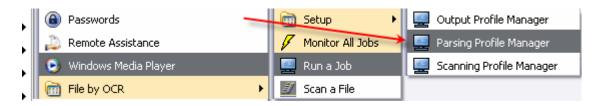

#### A Window will open

| 🚽 Profile Manager                   | X |
|-------------------------------------|---|
| <i>⊒</i> // Parsing Profile Manager |   |
| Parse File Manager                  |   |
|                                     |   |
| New Open Delete Exit                |   |
| Copyright© eDocFile Inc. 2004-2007  |   |

Click on New And a New Window Will Open

| 🖳 Parsing Profile Creator 🛛 🔀                                                                                                    |  |  |
|----------------------------------------------------------------------------------------------------|--|--|
| <b>Z</b> / Parsing Profile Creator                                                                                                    |  |  |
| Job Name Work Orders                                                                                                    |  |  |
| Select a Sample File to Parse in the folder that contains the files to be processed. C:\workordersin\WorkOrder_17-12-2007_06-50-08-00004.tif Browse |  |  |
| Continue Exit<br>Copyright© eDocFile Inc. 2004-2007                                                                                                 |  |  |

Enter a Job Name. The job name should match the document type as it can be used again for different output. For instance in the above examples for Work Orders and Receipts, everything would be consistent in the Work Orders except for the name of the person who preformed the work, so this would only have to be setup once as later in the setup process the person's name can be entered in the output process. The same goes for receipts, the department can be added later.

Browse to a file that was scanned or a file in the output folder from the copier.

Click on Continue.

| B WorkOrder_17-12-2007_06-50-08-00004.txt - Notepad                                                                                                    |        |                                                                                                  |                                                                                                    |
|----------------------------------------------------------------------------------------------------|--------|--------------------------------------------------------------------------------------------------|----------------------------------------------------------------------------------------------------|
| File Edit Format View Help                                                                                                    |        |                                                                                                  |                                                                                                    |
| i/eflocFile WORK ORDER<br>Document Imaging Solutions<br>eDocFile, Inc DATE: DECEMBER 16, 2007<br>2709 Willow Oaks Drive, [City, ST ZIP Codel W.0<br>813-413-5599<br>TO Bob Smith JOB Sample Form     | 🖳 Setu | ip Parsing                                                                                       | Q . I.D .                                                                                                    |
| Smith Investments.                                                                                                    | Ē.     | / Parse the                                                                                      | Captured Data                                                                                                    |
| 123 Oak Avenue<br>Paris, TX 02021<br>123-123-4562<br>Customer ID 1234569<br>QTY DESCRIPTION UNIT PRICE LINE TOTAL<br>SUBTOTAL<br>SALES TAX<br>TOTAL<br>Make all checks payable to Your Company Namel |        | repeat this process as<br>Nothing Setup<br>Note: to parse a line that<br>use Capture Address Blo | arsing to be done<br>many times as necessary<br>contains City - State and Zip<br>rck. To delete an Address<br>Addressine 1" |
|                                                                                                    |        | Capture line                                                                                     | e and Position                                                                                                    |
|                                                                                                    |        | Use Anchor Points                                                                                | Capture Address Block                                                                                                    |
|                                                                                                    |        | Floating Number                                                                                  | Delete Item                                                                                                    |
|                                                                                                    |        | E                                                                                                | xit                                                                                                    |
|                                                                                                    |        | Copyright© eDocFi                                                                                | ile Inc. 2004-2007                                                                                                    |

The selected file will be OCR'd, the text extracted and opened in the default text editor and a menu placed on top.

In this example the Work Order Number, the Customer ID, and the Clients name and address and phone will be captured. Later a folder will be setup for the customer with all of the Work Orders that correspond to them in it. The file name will be the Work Order and a csv file will be created that contains all the data

To capture the Work Order Number Anchor Points will be used. Anchor Points allow the user to collect data on a given number of lines after certain text appears. Click on Anchor Points.

A new Window will open

| Parse with Anchor Line                                                                                                    |  |  |
|----------------------------------------------------------------------------------------------------|--|--|
| <b>Z/ Anchor Point Line Parsing</b>                                                                                                    |  |  |
| Anchor Point Line Capture is for capturing text that changes<br>depending upon the content of the Window<br>WO_numb  Name for this Value<br>Notes: on Naming Values<br>Names: To parse a Full Name into First Name - Middle Initial - Last Name<br>save the captured Value as FullName |  |  |
| Anchor Information                                                                                                    |  |  |
| Anchor Pont One Anchor Point Two                                                                                                    |  |  |
| Lines to Add after Anchor Point                                                                                                    |  |  |
| W.O.# Line Containg Text                                                                                                    |  |  |
| Enter Start Position of Text to Capture                                                                                                    |  |  |
| Static Position or After Text W.O.#                                                                                                    |  |  |
| Enter End Position of Text to Capture                                                                                                    |  |  |
| Lenght of Capture or Until Text                                                                                                    |  |  |
| > 🗹 Check for End of Line                                                                                                    |  |  |
| Test Save and Exit                                                                                                    |  |  |
| Copyright© eDocFile Inc. 2004-2007                                                                                                    |  |  |

The name WO\_numb was entered as the name for the value, the program will look for the first occurrence of W.O.# in the text, once it finds it, the text after it will be captured until the end of the line.

Click on Test

A Window shows the captured results.

| Advanced Parsing Message | ×        |
|--------------------------|----------|
| 12/17/2007 2:56:55 PM    |          |
| 10027                    |          |
|                          | <u>v</u> |
| ОК                       |          |

Click on Okay, if it captured the data correctly click on Save and Exit, if not, try a different method.

| onfirm | (               |
|--------|-----------------|
| Save   | these settings? |
| Yes    | No              |

Click on Yes to save the settings.

| 🖳 Setup Parsing 🛛 🛛 🔀                                                            |                       |  |
|----------------------------------------------------------------------------------|-----------------------|--|
| <i>≣</i> ∕/ Parse the (                                                          | Captured Data         |  |
| Select type of Parsing to be done repeat this process as many times as necessary |                       |  |
| WO_numb=10027                                                                    |                       |  |
| Note: to parse a line that o<br>use Capture Address Bloo<br>Box - Select "A      |                       |  |
| Capture line and Position                                                        |                       |  |
| Use Anchor Points                                                                | Capture Address Block |  |
| Floating Number                                                                  | Delete Item           |  |
| Exit                                                                             |                       |  |
| Copyright© eDocFile Inc. 2004-2007                                               |                       |  |

The captured data is displayed in the setup menu. Click on "Capture Address Block".

| 📕 WorkOrder_17-12-2007_06-50-08-00004.txt - Notep                                                                                                    | ad                                        |                                |
|----------------------------------------------------------------------------------------------------|-------------------------------------------|--------------------------------|
| File Edit Format View Help                                                                                                    |                                           |                                |
| i/eflocFile WORK ORDER<br>Document Imaging Solutions<br>eDocFile, Inc DATE: DECEMBER 16, 200<br>2709 Willow Oaks Drive, [City, ST ZIP Cod<br>813-413-5599<br>TO Bob Smith JOB Sample Form<br>Smith Investments.<br>123 Oak Avenue | del W.O.# 10027<br>Capture Address Fields | ss Fields Parsing              |
| Paris, TX 02021                                                                                                    | Setup Parsir                              | ng Address Field               |
| 123-123-4562                                                                                                    | This will Find three lines                | of an Address Field and create |
| Customer ID 1234569                                                                                                    | Address1 - Addres                         | s2 - City - State - Zip        |
| QTY DESCRIPTION UNIT PRICE LI<br>SUBTOTAL                                                                                                    | Data to Exclude in Output                 | Anchor Point One Text          |
| SALES TAX                                                                                                    |                                           | Sample Form                    |
| TOTAL                                                                                                    |                                           | Anchor Point Two Text          |
| Make all checks payable to Your Corr                                                                                                    |                                           |                                |
|                                                                                                    | Exclude Lines Containing<br>Cust          | Test                           |
|                                                                                                    | Copyright© eDo                            | Exit                           |

Capture Address Block looks for an address by finding a line that contains a two letter state abbreviation followed by a 5 digit zip code.

Sample Form is entered as the Anchor Point One, so the program will not start searching for the state until this is found. Exclude Lines Containing has Cust "shorted customer" in it so that it will not find ID thinking it is Idaho as it has a five digit number after it.

Click on Test

| Address Box Parsing Message                                  | × |
|--------------------------------------------------------------|---|
| 12/17/2007 3:19:56 PM                                        |   |
| Smith Investments.<br>123 Oak Avenue<br>Paris<br>TX<br>02021 |   |
|                                                              |   |
| ОК                                                           |   |

The results will be shown.

Click on Exit and Yes to Save

| 星 Setup Parsing 🛛 🛛 🔀                                                                                                    |                       |  |  |
|----------------------------------------------------------------------------------------------------|-----------------------|--|--|
| <i>⊒</i> // Parse the Captured Data                                                                                                    |                       |  |  |
| Select type of Parsing to be done repeat this process as many times as necessary                                                           |                       |  |  |
| WO_numb=10027<br>Addressline1=Smith Investments.<br>Addressline2=123 Oak Avenue<br>City=Paris<br>State=TX<br>Zip=02021                     |                       |  |  |
| Note: to parse a line that contains City - State and Zip<br>use Capture Address Block. To delete an Address<br>Box - Select "Addressline1" |                       |  |  |
| Capture line and Position                                                                                                    |                       |  |  |
| Use Anchor Points                                                                                                    | Capture Address Block |  |  |
| Floating Number                                                                                                    | Delete Item           |  |  |
| Exit                                                                                                    |                       |  |  |
| Copyright© eDocFile Inc. 2004-2007                                                                                                    |                       |  |  |

The Address contents have been added. Click on "Floating Number" to capture the Customer ID.

| WorkOrder_17-12-2007_06-50-08                                                                                                    | -00004.txt - Notepad                              |  |
|----------------------------------------------------------------------------------------------------|---------------------------------------------------|--|
| File Edit Format View Help                                                                                                    |                                                   |  |
| i/eflocFile WORK ORDER<br>Document Imaging Solution<br>eDocFile, Inc DATE: DECE<br>2709 Willow Oaks Drive, [Ci<br>813-413-5599<br>TO Bob Smith JOB Sample | MBER 16, 2007<br>ty, ST ZIP Codel W.O.# 10027     |  |
| Smith Investments. 📝 Setup Floating Number                                                                                                    |                                                   |  |
| 123 Oak Avenue                                                                                                    |                                                   |  |
| Paris, TX 02021                                                                                                    | #/ Floating Number Setup                          |  |
| 123-123-4562                                                                                                    |                                                   |  |
| Customer ID 1234569                                                                                                    | This function finds a Number that contains        |  |
| QTY DESCRIPTION UNIT                                                                                                    | a specified number of Digits anywhere in the file |  |
| SUBTOTAL                                                                                                    | CustID Name this Value                            |  |
| SALES TAX                                                                                                    | 7 Specify number of Digits                        |  |
| TOTAL                                                                                                    |                                                   |  |
| Make all checks payable to                                                                                                    | 1 Specify Occurance                               |  |
|                                                                                                    | Test Exit                                         |  |
|                                                                                                    | Copyright© eDocFile Inc. 2004-2007                |  |

A new Window opens and it will search for an occurrence of number and the number of digits in the number. In this example, the customer number is the first occurrence of a number with 7 digits in it. This could also be captured by specifying the line the number is on and the text that comes after ID.

Click on Test

| Floating Number Message |          |
|-------------------------|----------|
| 12/17/2007 4:31:41 PM   |          |
| 1234569                 | ~        |
| ОК                      | <u>~</u> |
|                         |          |

The proper number is displayed. Click on OK, Exit and Yes to save the settings and return to the Setup Parsing Menu.

| 🔜 Setup Parsing                                                                                                    | $\overline{\mathbf{X}}$                      |  |
|----------------------------------------------------------------------------------------------------|----------------------------------------------|--|
| <i>⊒</i> ∕/ Parse the (                                                                                                    | Captured Data                                |  |
|                                                                                                    | arsing to be done<br>nany times as necessary |  |
| WO_numb=10027<br>Addressline1=Smith Inves<br>Addressline2=123 Oak Av<br>City=Paris<br>State=TX<br>Zip=02021<br>CustID=1234569              |                                              |  |
| Note: to parse a line that contains City - State and Zip<br>use Capture Address Block. To delete an Address<br>Box - Select "Addressline1" |                                              |  |
| Capture line and Position                                                                                                    |                                              |  |
| Use Anchor Points                                                                                                    | Capture Address Block                        |  |
| Floating Number                                                                                                    | Delete Item                                  |  |
| Exit                                                                                                    |                                              |  |
| Copyright© eDocFile Inc. 2004-2007                                                                                                    |                                              |  |

Click on Capture Line and Position to capture the phone number.

| Parse Static Line                                                                                               |  |  |
|----------------------------------------------------------------------------------------------------|--|--|
| #/ Parse Static Line and Position                                                                               |  |  |
| Static Line Capture is for capturing text that always appears on the same line each time the screen is captured |  |  |
| phone Name for this Value                                                                                       |  |  |
| Notes:                                                                                                    |  |  |
| Names: To parse a Full Name into First Name - Middle Initial - Last Name<br>save the captured Value as FullName |  |  |
| Line to Capture                                                                                                 |  |  |
| Enter Starting Line Number                                                                                      |  |  |
| Enter Start Position of Text to Capture                                                                         |  |  |
| Static Position or After Text                                                                                   |  |  |
| Enter End Position of Text to Capture                                                                           |  |  |
| Lenght of Capture or Until Text                                                                                 |  |  |
| Check for End of Line                                                                                           |  |  |
| Setup Wizard                                                                                                    |  |  |
| Test Save and Exit                                                                                              |  |  |
| Copyright© eDocFile Inc. 2004-2007                                                                              |  |  |

Enter phone for the name of the value and click on Setup Wizard.

A new Window will open, Select the phone number by clicking on it and dragging the mouse over the number to highlight it. Then click on Okay.

(If multiple Windows are open and the focus goes to Notepad, press ALT + Tab to return to the menu.)

The Captured Value will be displayed.

| n 🚺                                |
|------------------------------------|
| Is 123-123-4562 the correct value? |
| Yes No                             |
|                                    |

Click on Yes to Continue, no to try again

A confirmation menu appears showing the line and position.

| Confirm                                                                                                    |
|----------------------------------------------------------------------------------------------------|
| Value found at Line Number 10 with Start Position 1 and a length of 12 charectors was "123-123-4562" - Continue? |
| Yes No                                                                                                    |

Click on Yes to continue or No to repeat the process

| Confirm | n 🛛 🔀                                          |
|---------|------------------------------------------------|
| ?       | Does some text always appear before the value? |
|         | Yes No                                         |

A window prompts the user for data that always precedes the value to be captured, in this case the answer is no.

| Confirm | n                                          |
|---------|--------------------------------------------|
| ?       | Does this Value go to the end of the line? |
|         | Yes No                                     |

A Window prompts to see if the data goes to the end of the line. In this case the answer is Yes.

Notes: it text appears before the value to be captured the user will be prompted to enter it, the same if text appears after it. So if the line contained Phone: 813-813-4562 ext:12

The user could enter Phone: and then ext: and the number between them would be captured. Notice how the12 was not entered as it will not always be 12 it could be a different extension number.

Enter a name for the value after this is complete.

| Simple Parsing Input        | × |
|-----------------------------|---|
| Enter a name for this value |   |
| Phone                       |   |
| OK Cancel                   |   |

### Click on OK

| Parse Static Line                                                                                               |
|----------------------------------------------------------------------------------------------------|
| #/ Parse Static Line and Position                                                                               |
| Static Line Capture is for capturing text that always appears on the same line each time the screen is captured |
| Phone Name for this Value                                                                                       |
| Notes:                                                                                                    |
| Names: To parse a Full Name into First Name - Middle Initial - Last Name<br>save the captured Value as FullName |
| Line to Capture                                                                                                 |
| Enter Starting Line Number 10                                                                                   |
| Enter Start Position of Text to Capture                                                                         |
| Static Position 1 or After Text                                                                                 |
| Enter End Position of Text to Capture                                                                           |
| Lenght of Capture or Until Text                                                                                 |
| Check for End of Line                                                                                           |
| Setup Wizzard                                                                                                   |
| Test Save and Exit                                                                                              |
| Copyright© eDocFile Inc. 2004-2007                                                                              |

Click on Test to Check the parsing.

| Simple Parsing Message | ×        |
|------------------------|----------|
| 12/18/2007 3:48:43 AM  |          |
| 123-123-4562           |          |
| ОК                     | <u>~</u> |
|                        |          |

Click on OK, then on Save and Exit

| ×             |
|---------------|
| ese settings? |
| No            |
|               |

Click on Yes

| 🔙 Setup Parsing                                                                                                    | $\overline{\mathbf{X}}$                     |
|----------------------------------------------------------------------------------------------------|---------------------------------------------|
| <i>⊒</i> // Parse the (                                                                                                    | Captured Data                               |
| Select type of Pa<br>repeat this process as m                                                                                                    | nsing to be done<br>nany times as necessary |
| WO_numb=10027<br>Addressline1=Smith Invest<br>Addressline2=123 Oak Ave<br>City=Paris<br>State=AL<br>Zip=02021<br>CustID=1234569<br>Phone=123-123-4562 |                                             |
| Note: to parse a line that c<br>use Capture Address Bloc<br>Box - Select "A                                                                           |                                             |
| Capture line                                                                                                    | and Position                                |
| Use Anchor Points                                                                                                    | Capture Address Block                       |
| Floating Number                                                                                                    | Delete Item                                 |
| E                                                                                                    | kit                                         |
| Copyright© eDocFile                                                                                                    | e Inc. 2004-2007                            |

Check the Captured data if it is all correct click on Exit, if not highlight the line, delete the item and parse it using a different method.

# Step Three – Generating Output

To begin click on Start/All Programs/File by OCR/Setup/Output Profile Manager.

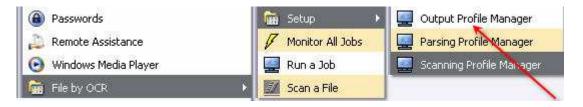

Click on New

| 🖳 Open Profile                     | X |
|------------------------------------|---|
| 🗐 Output Profile Manger            |   |
| Create and Run Jobs                |   |
| Run Job                            |   |
| New Open Delete Exit               |   |
| Copyright© eDocFile Inc. 2004-2007 |   |

A new Window will open

| 🖳 Setup Output 🛛 💽                                                                                                    |
|----------------------------------------------------------------------------------------------------|
| _₹// Create Job Output                                                                                                    |
| Work Orders Name this Job                                                                                                    |
| Browse to Profile C:\parsetext\ProfileManager\Work Orders.ini                                                                                                    |
| Output Folder Structure                                                                                                    |
| All spaces and non-acceptable file and folder characters will automatically be removed.                                                                                                    |
| Browse to Output C:\workout                                                                                                    |
| Sub Directorys                                                                                                    |
| CustID • \                                                                                                    |
| Output File Options                                                                                                    |
| File Name OptionsParsed Data File Naming                                                                                                    |
| ⊙ Keep Origional Name     WO_numb     ✓ -     ✓     ✓     ✓     ✓     ✓     ✓     ✓     ✓     ✓     ✓     ✓     ✓     ✓     ✓     ✓     ✓     ✓     ✓     ✓     ✓     ✓     ✓     ✓     ✓     ✓     ✓     ✓     ✓     ✓     ✓     ✓     ✓     ✓     ✓     ✓     ✓     ✓     ✓     ✓     ✓     ✓     ✓     ✓     ✓     ✓     ✓     ✓     ✓     ✓     ✓     ✓     ✓     ✓     ✓     ✓     ✓     ✓     ✓     ✓     ✓     ✓     ✓     ✓     ✓     ✓     ✓     ✓     ✓     ✓     ✓     ✓     ✓     ✓     ✓     ✓     ✓     ✓     ✓     ✓     ✓     ✓     ✓     ✓     ✓     ✓     ✓     ✓     ✓     ✓     ✓     ✓     ✓     ✓     ✓     ✓     ✓     ✓     ✓     ✓     ✓     ✓     ✓     ✓     ✓     ✓     ✓     ✓     ✓     ✓     ✓     ✓     ✓     ✓     ✓     ✓     ✓     ✓     ✓     ✓     ✓     ✓     ✓     ✓     ✓     ✓     ✓     ✓     ✓     ✓     ✓     ✓     ✓     ✓     ✓     ✓     ✓     ✓     ✓     ✓     ✓     ✓     ✓     ✓     ✓     ✓     ✓     ✓     ✓     ✓     ✓     ✓     ✓     ✓     ✓     ✓     ✓     ✓     ✓     ✓     ✓     ✓     ✓     ✓     ✓     ✓     ✓     ✓     ✓     ✓     ✓     ✓     ✓     ✓     ✓     ✓     ✓     ✓     ✓     ✓     ✓     ✓     ✓     ✓     ✓     ✓     ✓     ✓     ✓     ✓     ✓     ✓     ✓     ✓     ✓     ✓     ✓     ✓     ✓     ✓     ✓     ✓     ✓     ✓     ✓     ✓     ✓     ✓     ✓     ✓     ✓     ✓     ✓     ✓     ✓     ✓     ✓     ✓     ✓     ✓     ✓     ✓     ✓     ✓     ✓     ✓     ✓     ✓     ✓     ✓     ✓     ✓     ✓     ✓     ✓     ✓     ✓     ✓     ✓     ✓     ✓     ✓     ✓     ✓     ✓     ✓     ✓     ✓     ✓     ✓     ✓     ✓     ✓     ✓     ✓     ✓     ✓     ✓     ✓     ✓     ✓     ✓     ✓     ✓     ✓     ✓     ✓     ✓     ✓     ✓     ✓     ✓     ✓     ✓     ✓     ✓     ✓     ✓     ✓     ✓     ✓     ✓     ✓     ✓     ✓     ✓     ✓     ✓     ✓     ✓     ✓     ✓     ✓     ✓     ✓     ✓     ✓     ✓     ✓     ✓     ✓     ✓     ✓     ✓     ✓     ✓     ✓     ✓     ✓     ✓     ✓     ✓     ✓     ✓     ✓     ✓     ✓     ✓     ✓     ✓     ✓     ✓     ✓     ✓     ✓     ✓     ✓     ✓     ✓     ✓     ✓     ✓     ✓ |
| Output Type     Output Type     PDF □ TXT □ TIF                                                                                                    |
| Processed File Options                                                                                                    |
| Save Origional File                                                                                                    |
| Browse to Archive                                                                                                    |
| CSV Output Options                                                                                                    |
| CSV Output       Static Output         None       , Field Separator         Place in Root Directory                                                                                                    |
| Copyright© eDocFile Inc. 2004-2007                                                                                                    |

Enter a name for this output and select a profile using the Browse to Profile button. This will select the parsing job that was completed in step two.

Create a root directory for the output, either type in the path or if it already exists select it with the Browse to Output button.

Select Sub Directories to be created from the parsed data. In this case CustID is being used which contains the customer number. So the output will have a root directory, and sub directories for each customer. The customer name could have been selected here as well. In the Output File Options check Create from Parsed Data, as the file name will be created, if keep original Name was selected and the documents were entered from a scanner the Keep Original Name option would be useful if the documents were scanned in a batch that was separated by employee. This would make the file name the employees name and date of capture. With this if all other parsed data was incorrect the document could still be found.

From the drop down list WO\_numb was selected for Work Order Number so the structure will be:

Root Directory\Customer Number\Work Order Number.

Click on Save Original and browse to a path for original images if they are to be saved.

Under CSV Output Options select place in Root Directory. This will create a delimited file with all captured data. This data can later be searched or imported into a data base for searching. The option is also available to place this is the output folder with the file. Static output can also be added. In the example above with the work orders being scanned in a batch by employee, the employee's name can be entered here.

Select a delimiter, the most common are comma, and semicolon but anything can be entered.

Once finished click on Continue to Exit.

## Step Four - Running the Job

There are two options for running the job, one is to run a single job manually and the other is to monitor all file folders and process each document as it comes in. OCR is very processor intensive and this should be considered when making the selection.

To Run a single Job

To begin click on Start/All Programs/File by OCR/Run a Job

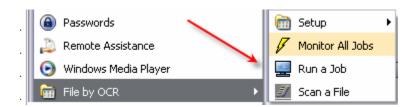

A new window will open

| 🖳 Open Profile 🛛 👔                 | R |
|------------------------------------|---|
| <i>⊒</i> ∕/ Output Profile Manger  |   |
|                                    | - |
| Create and Run Jobs                |   |
| Work Orders                        |   |
| Run Job                            |   |
| New Open Delete Exit               |   |
| Copyright© eDocFile Inc. 2004-2007 |   |

Select the Job to Run and click on Run Job

Or Start/All Programs/File by OCR/Monitor All Jobs

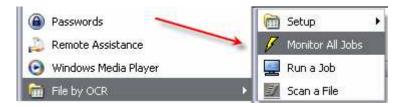

If this option is selected all folder will be monitored and processed. An icon will appear in the Sys Tray to Start / Stop or exit the process.

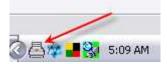

To access these options right click on the Icon.

|    | Stop Monitor    | -   |
|----|-----------------|-----|
| 2  | Exit            | _   |
| QG | (* III (M. 0.10 | nel |

Step Five – Check the output

Open explorer and open the folder containing the output.

| 🔄 workout                           |           |                 |      |                      | _ 🗆 🗙           |
|-------------------------------------|-----------|-----------------|------|----------------------|-----------------|
| File Edit View Favorites Tools Help |           |                 |      |                      | <b></b>         |
| Ġ Back 🔹 🐑 - 🏂 🔎 Search 🛛           | 赺 Folders |                 |      |                      |                 |
| Address 🗁 C:\workout                |           |                 |      |                      | 🕶 🔁 Go          |
| Folders                             | ×         | Name 🔻          | Size | Туре                 | Date Modified   |
| 🚞 workordersin                      | ~         | 🖲 CSVoutput.csv | 2 KB | Microsoft Office Exc | 12/18/2007 6:0  |
| 🗆 🧰 workout                         |           | i 1234570       |      | File Folder          | 12/18/2007 6:0  |
| 1234567                             |           | i 1234569       |      | File Folder          | 12/18/2007 6:0  |
| 1234568                             |           | i 1234568       |      | File Folder          | 12/18/2007 6:0: |
| 1234569                             |           | i234567         |      | File Folder          | 12/18/2007 6:0: |
| 1234570                             |           |                 |      |                      |                 |

It contains a file folder for each client and a csv file

| 2  | CSVoutput.cs    | v               |                                                                  |                               |         |                    |                  |       |       |      |         |               |
|----|-----------------|-----------------|------------------------------------------------------------------|-------------------------------|---------|--------------------|------------------|-------|-------|------|---------|---------------|
|    | A               | В               | C                                                                | D                             | E       | F                  | G                | н     | 1     | J    | К       | L             |
| 1  | Static Output 1 | Static Output 2 | File Processed                                                   | PDF Output                    | VO_numb | Addressline1       | Addressline2     | City  | State | Zip  | CustID  | Phone         |
| 2  | Ĩ               |                 | C:\parsetext\tempimages\workorders_18-12-2007_06-02-55-00000.tif | C:\work.out\1234569\10028.pdf | 10028   | Smith Investments. | 123 Oak Avenue   | Paris | TX    | 2021 | 1234569 | 123-123-4562  |
| 3  |                 |                 | C:\parsetext\tempimages\workorders_18-12-2007_06-02-55-00005.tif | C:\workout\1234569\10025.pdf  | 10025   | Smith Investments. | 123 Oak Avenue   | Paris | TX    | 2021 | 1234569 | 123-123-4562  |
| 4  |                 |                 | C:\parsetext\tempimages\workorders_18-12-2007_06-02-55-00004.tif | C:\workout\1234567\10023.pdf  | 10023   | Consolidated Corp. | 123 Main Street  | Paris | TX    | 2021 | 1234567 | 123-123-23 13 |
| 5  |                 |                 | C:\parsetext\tempimages\workorders_18-12-2007_06-02-55-00003.tif | C:\workout\1234568\10024.pdf  | 10024   | Acme Corp.         | 123 Maple Avenue | Paris | TX    | 2021 | 1234568 | 123-123-0000  |
| 6  |                 |                 | C:\parsetext\tempimages\workorders_18-12-2007_06-02-55-00002.tif | C:\workout\1234569\10027.pdf  | 10027   | Smith Investments. | 123 Oak Avenue   | Paris | TX    | 2021 | 1234569 | 123-123-4562  |
| 7  |                 |                 | C:\parsetext\tempimages\workorders_18-12-2007_06-02-55-00001.tif | C:\workout\1234570\10026.pdf  | 10026   | Ace Plumbing Corp. | 123 Oak Avenue   | Paris | TX    | 2021 | 1234570 | 123-123-4561  |
| 8  |                 |                 |                                                                  |                               |         |                    |                  |       |       |      |         |               |
| 9  |                 |                 |                                                                  |                               |         |                    |                  |       |       |      |         |               |
| 10 |                 |                 |                                                                  |                               |         |                    |                  |       |       |      |         |               |

A quick review will show any obvious mistakes in the data capture and parsing. In this example everything was captured correctly except for the spacing on two phone numbers.

When opening the file folder

| 😋 1234569                                                                                                    |                                                                                                    |        |
|----------------------------------------------------------------------------------------------------|----------------------------------------------------------------------------------------------------|--------|
| File Edit View Favorites Tools Help                                                                                                    |                                                                                                    | 2      |
| 🔇 Back 👻 🕥 🕐 🏂 🔎 Search 🔊 Folders                                                                                                    |                                                                                                    |        |
| Address C:\workout\1234569                                                                                                    |                                                                                                    | 🗙 ᠫ Go |
| Folders         ×                workordersin             workout             1234567             1234568             1234569             1234570 | PDF       10025.pdf         Adobe Acrobat Document       10027.pdf         Adobe Acrobat Document       38 KB         PDF       Adobe Acrobat Document         10028.pdf       Adobe Acrobat Document         Adobe Acrobat Document       38 KB |        |

The file names are the same as the work order number and are completely text searchable.

# **Trouble Shooting**

The document used in this example was designed poorly for data capture with OCR.

| Decument Imaging Solutions                                                                                       | WORK ORDER                             |
|----------------------------------------------------------------------------------------------------|----------------------------------------|
| eDocFile, Inc<br>2709 Willow Oaks Drive<br>313-413-5599                                                          | DATE: DECEMBER 18, 2007<br>W.O.# 10028 |
| TO Bob Smith<br>Smith Investments.<br>123 Oak Avenue<br>Paris, TX 02021<br>123-123-4562<br>Customer ID 1234569 ← | JOB Sample Form                        |

The Work Order number is a standard size 12 point font as is the Customer ID.

Ideally the form would be redesigned with larger OCR fonts, which would improve accuracy. If using a somewhat standard font make it very standard, for instance instead of using the font Garland choose Times New Roman or Arial.

| 923         | J≬B                | 654987                   |
|-------------|--------------------|--------------------------|
| WORK ORDER  |                    |                          |
|             | DATE               | : DECEMBER 20, 2007      |
| e           | JOB                | Sample Form              |
| DESCRIPTION | UNIT               | PRICE LINE TOTAL         |
|             | o of Rockford<br>e | VORK ORDE<br>DATE<br>JOB |

The example above would be ideally suited to for the capture and parsing of the data. Test with 50 documents it captured all characters successfully.